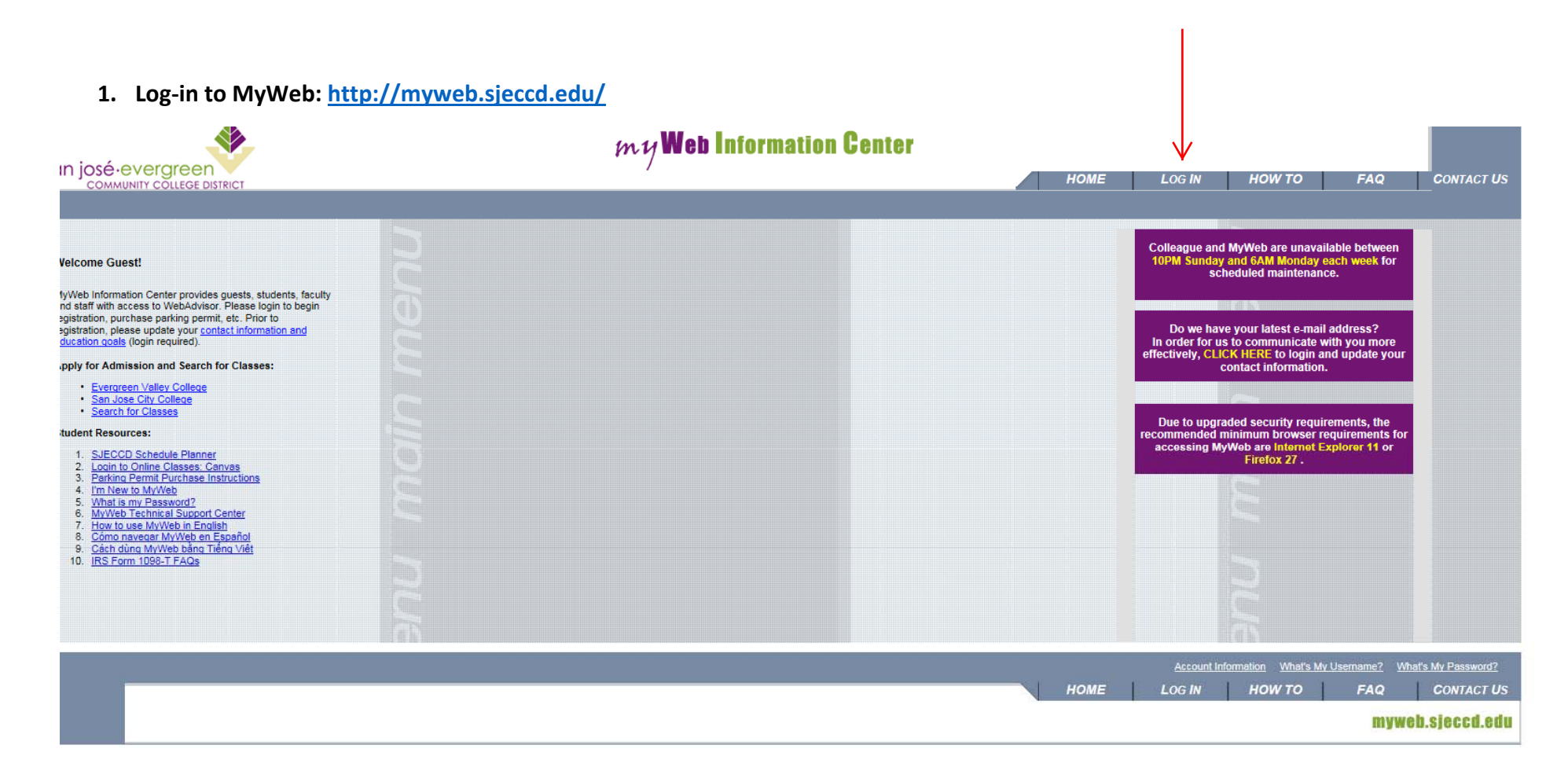

**2. Once logged in, click on "Faculty":**

![](_page_1_Picture_55.jpeg)

**3. Under the Faculty Information tab, click on "Class roster Select Section:**

![](_page_1_Picture_56.jpeg)

- **4. Your sections will then appear for Roster selection**
- 5. Click on the Section Name and Title link of the course you would like to print for the roster:

![](_page_2_Picture_72.jpeg)

6. The roster will appear as such: (Be sure to click on the box next to "Show Waitlisted Students" if you wish to include all WL students in **the roster)**

**My Class Roster** 

![](_page_3_Figure_2.jpeg)

#### $\blacktriangledown$ Show Waitlisted Students

**7. Once you open the roster, export the file for formatting and printing:**

**Step 1: Export the Roster into MS Excel by clicking on "Click here to export your roster"**

![](_page_4_Picture_86.jpeg)

Step 2: Another window will pop-up with a text version of the student list; follow the steps listed at the top of the page to copy/paste **into MS Excel –**

Student list to copy and paste:

To place roster into Excel, (1) Click in box (2) Select all and Copy (3) Paste into Excel

Excel Hint: To retain the ID leading zeros, highlight: the ID column (in Excel before pasting this)/n and select from the menu/FORMAT/CELL/CUSTOM then enter 7 zeros (0000000) in the "type" box and click ok.

![](_page_5_Picture_5.jpeg)

Step 3: Once you've copied/pasted the student roster into MS Excel, you are ready to format and print your student roster!

![](_page_6_Figure_2.jpeg)